ハイレゾ音源配信サイト e-onkyo music で購入した楽曲を、 本体後面の USB 端子に接続した HDD ( ハードディスクドラ イブ ) にダウンロードして再生することができます。

• e-onkyo music についてはこちらをご覧ください: http://www.e-onkyo.com

# 準備する

## HDD の接続とフォーマット

- 1. 本体後面の USB 端子に HDD を接続します。接続する HDD は、Windows® 用の HDD をお使いください。
	- •本機能を使用するには、本体**後面**の USB 端子に HDD を 接続してください。( お使いの機器の前面にも USB 端 子がある場合でも、必ず後面の USB 端子に接続してく ださい。)
- 2. 接続した HDD のフォーマットを行います。本機のセット アップメニューの「オプション設定」-「Storage」-
	- 「フォーマット」で、「開始」を選んで ENTER ボタンを押 します。
	- •本機能を使用するには、本機でフォーマットを行う必要 があります。
	- フォーマットが完了するまでは本体の電源をスタンバイ にしないでください。
	- 0 フォーマットを行うと HDD に保存されているすべての データが消去されますので、フォーマットを行う前に データのバックアップを取っておいてください。
	- 0 本機でフォーマットができない場合は、一度 PC で フォーマットしたあとに、再度本機でフォーマットをお 試しください。

## デバイスの関連付け

e-onkyo music の楽曲をダウンロードするには、最初に eonkyo music で表示されるデバイス認証キーを取得し、本 機からデバイスの関連付けを行う必要があります。

- 1. PC やスマートフォンで e-onkyo music にアクセスします。 2. e-onkyo アカウントとパスワードを入力し、ログインし ます。
- 3.「デバイス」を押したあとに表示される「デバイス認証 キー表示」ボタンを押して、デバイス認証キーを表示させ ます。(「デバイス」は e-onkyo music の Top または MY PAGE 内にあります。)
- 4. 本機のセットアップメニューの「e-onkyo」-「デバイス 認証キー」で、手順 3. で表示されたデバイス認証キーを 入力し、ENTER ボタンを押して確定します。

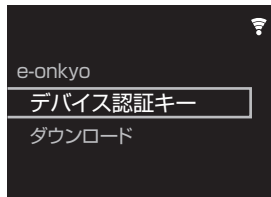

0 機種によっては画面が異なる場合があります。 認証結果が表示され、デバイスの関連付けが完了します。 関連付けされたデバイスの情報は、e-onkyo music の 「デバイス」-「デバイス情報」に表示されます。

#### デバイスの関連付けの解除について

本機を譲渡したり貸与する場合などには、e-onkyo music アカウントとの関連付けを解除することをお勧めします。 以下のいずれかの方法で関連付けを解除できます。

- e-onkyo music の Web ページで解除を行う場合 : eonkyo music で「デバイス」-「デバイス情報」を表示 し、本機の「関連付けを解除」ボタンを押します。
- •本機で解除を行う場合:本機のセットアップメニューから 「Factory Reset」を実行して、本機をお買い上げ時の状 態に戻します。( この場合、その他の設定もお買い上げ時 の状態に初期化されます。)

# 購入した楽曲のダウンロード

- 1. 本体後面の USB 端子に HDD を接続します。
- 2. 本機のセットアップメニューで「e-onkyo」-「ダウン ロード」を選びます。

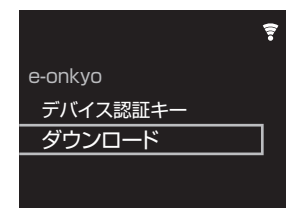

- 0 機種によっては画面が異なる場合があります。
- 3. ダウンロード開始画面で ENTER ボタンを押すと、eonkyo music にダウンロード可能な楽曲があるかどうか を検出します。
	- •楽曲の量によっては、検出結果が表示されるまでに数十 分ほどかかる場合があります。
- 4. 検出結果が表示されます。ダウンロード可能な楽曲がある 場合は、ENTER ボタンを押すとダウンロードを開始しま す。

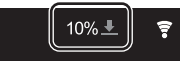

ダウンロード中は、以下のアイコンが表示されます。 :ダウンロードが進行中です。

:ダウンロードの進行状況がパーセントで表示されま す。

また、以下のアイコンが表示される場合があります。

- :楽曲再生などの動作が優先されて、ダウンロードを一 時中断しています。優先された動作が終了すると、ダ ウンロードは自動的に再開されます。
- :ダウンロードが異常終了しました。HDD が正しく接 続されているか、また本機がネットワークに正しく接 続されているかご確認のうえ、再度ダウンロードを 行ってください。
- 0 機種によっては画面が異なる場合があります。
- •ダウンロード中に電源をスタンバイにしても、ダウン ロードは継続されます。
- ダウンロードした楽曲は、HDD の「e-onkyo」フォル ダに保存されます。
- 0 本機で再生できるのは 2 チャンネルの楽曲のみです。5.1 マルチチャンネルなどの 2 チャンネル以外の楽曲の再生 には対応していません。
- 0 一度ダウンロードした楽曲を HDD から削除した場合、次 回以降のダウンロード時にダウンロードされません。再度 ダウンロードするには、本機を Factory Reset でお買い 上げ時の状態に戻す必要があります。
- PCに保存している楽曲を本機に接続したHDD に保存した

い場合は、「本機に接続した USB HDD( ハードディスクド ライブ ) の楽曲を PC から保存、削除する」の説明をご確 認ください。

- 何らかの原因で購入した楽曲が消失した場合の補償はでき かねますので、あらかじめご了承ください。購入した楽曲 はバックアップしておくことをお勧めします。
- •音源配信サービスは、サービス提供会社の都合により、予 告なく変更や終了する場合があります。サービスの変更や 終了に伴ういかなる損害、損失に対しても当社は一切の責 任を負いかねますので、あらかじめご了承ください。

# 本機能追加に伴うセットアップメニューの追 加について

本機能への対応に伴い、セットアップメニューに以下の項目 が追加、または内容が変更されます。

### オプション設定

#### ■ Storage

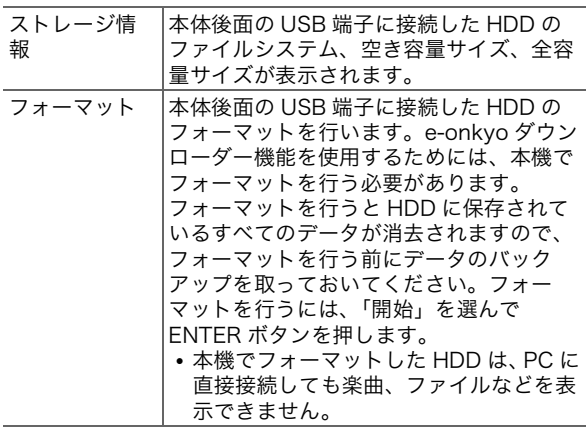

#### e-onkyo

### ■デバイス認証キー

e-onkyo music アカウントと本機の関連付けを行います。

#### ■ダウンロード

e-onkyo music で購入した音楽を、本体後面の USB 端子に 接続した HDD にダウンロードします。

### システム情報

本機の MAC アドレスと現在のファームウェアのバージョ ン、デバイス No. を表示します。e-onkyo music の Web ページで関連付けを確認する場合、デバイス No. を確認して ください。

## **@-onkyo music**

"e-onkyo music" 及び "e-onkyo music" ( ロゴ ) はオンキヨー株式会社の登録商 標です。

This product is protected by certain intellectual property rights of Microsoft. Use or distribution of such technology outside of this product is prohibited without a license from Microsoft.

Windows および Windows ロゴは米国 Microsoft Corporation の米国およびそ の他の国における登録商標または商標です。